For those of you that have not figured out on your own how to set the Dispatch Parsing Settings for text message/e-mail and on screen display of dispatch information the following instructions will help you easily change the settings to remove the misc junk text from the beginning of dispatch data sent so that your text messages will have the actual dispatch data and e-mails and on screen displays won't have the added unnecessary text in the beginning.

Someone with the department's administrator rights can only complete the necessary changes.

STEP #1 – Select "DISPATCH PARSING SETTINGS" in the SYSTEM FUNCTIONS menu.

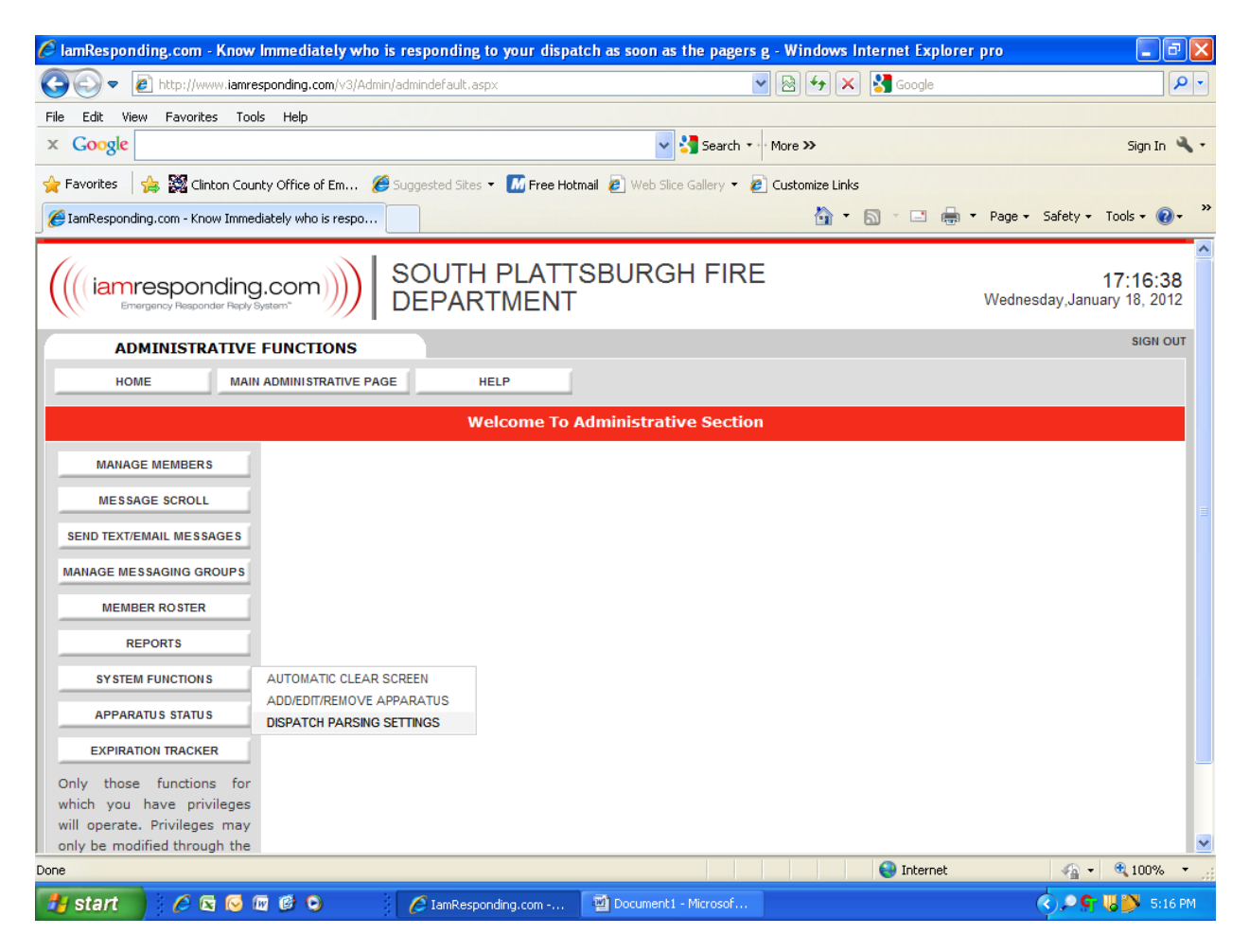

STEP #2 – Once the Dispatch Parsing Settings screen opens there are three tabs. "On-screen Display" is highlighted red. Note that you will have to change the settings for each of the three tabs. Starting with On-screen Display change the radio button to "YES" for the third line down and select "I<sup>st</sup> instance" in the associated pull down. Add the word "Agency" to the text box. See below.

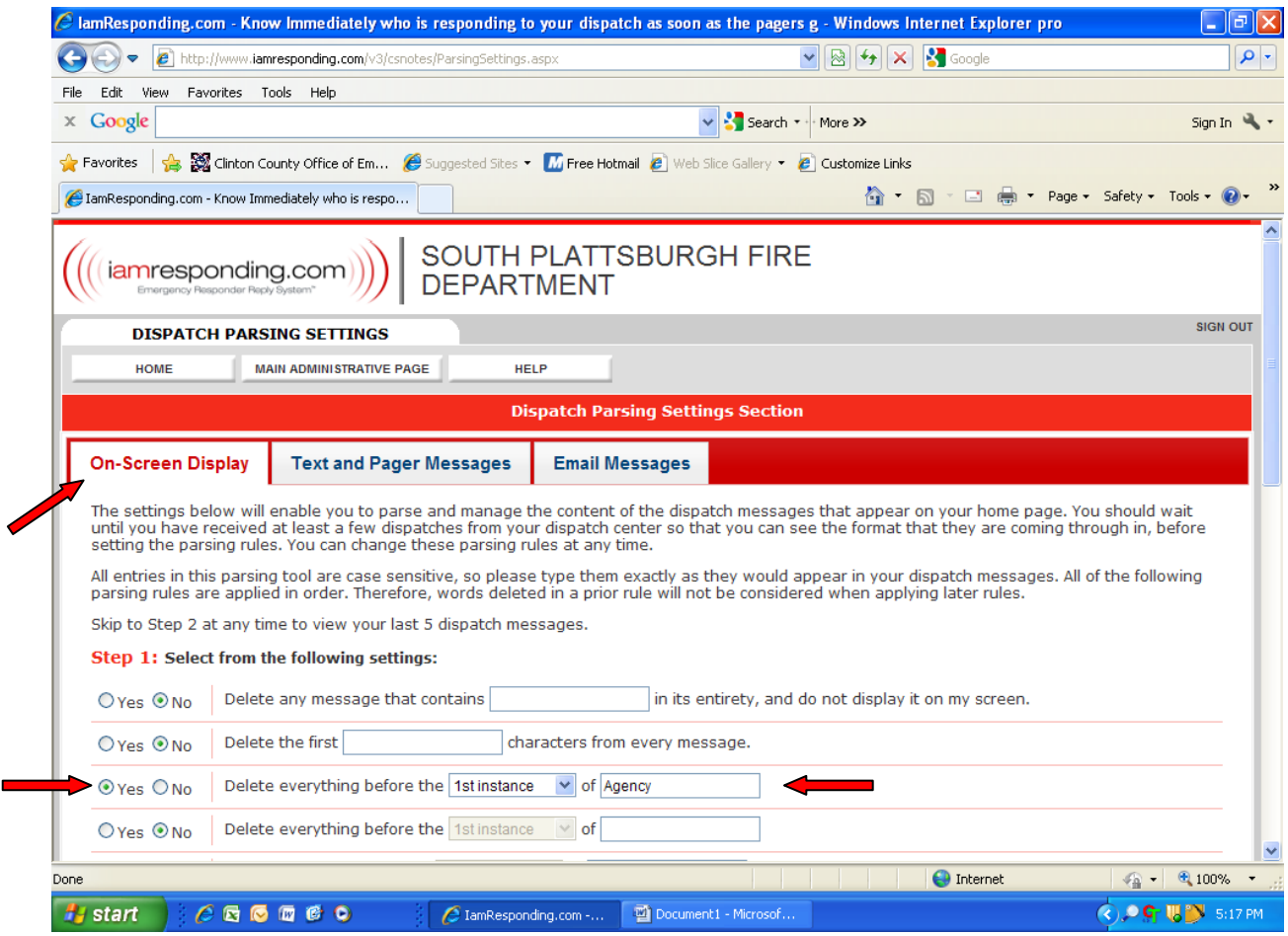

**STEP #3** – Scroll down to the bottom of the screen and you are able to select apply rules now to see an example of what the dispatch looked like before the parsing change and then also after the parsing change. This is only a check and is not a necessary step. You may want to use it if you decide to set parsing setting to something other than what is recommended herein.

**STEP #4** – This is a critical step. You must click the "Accept" button at the bottom of each screen you change or the settings will not be changed.

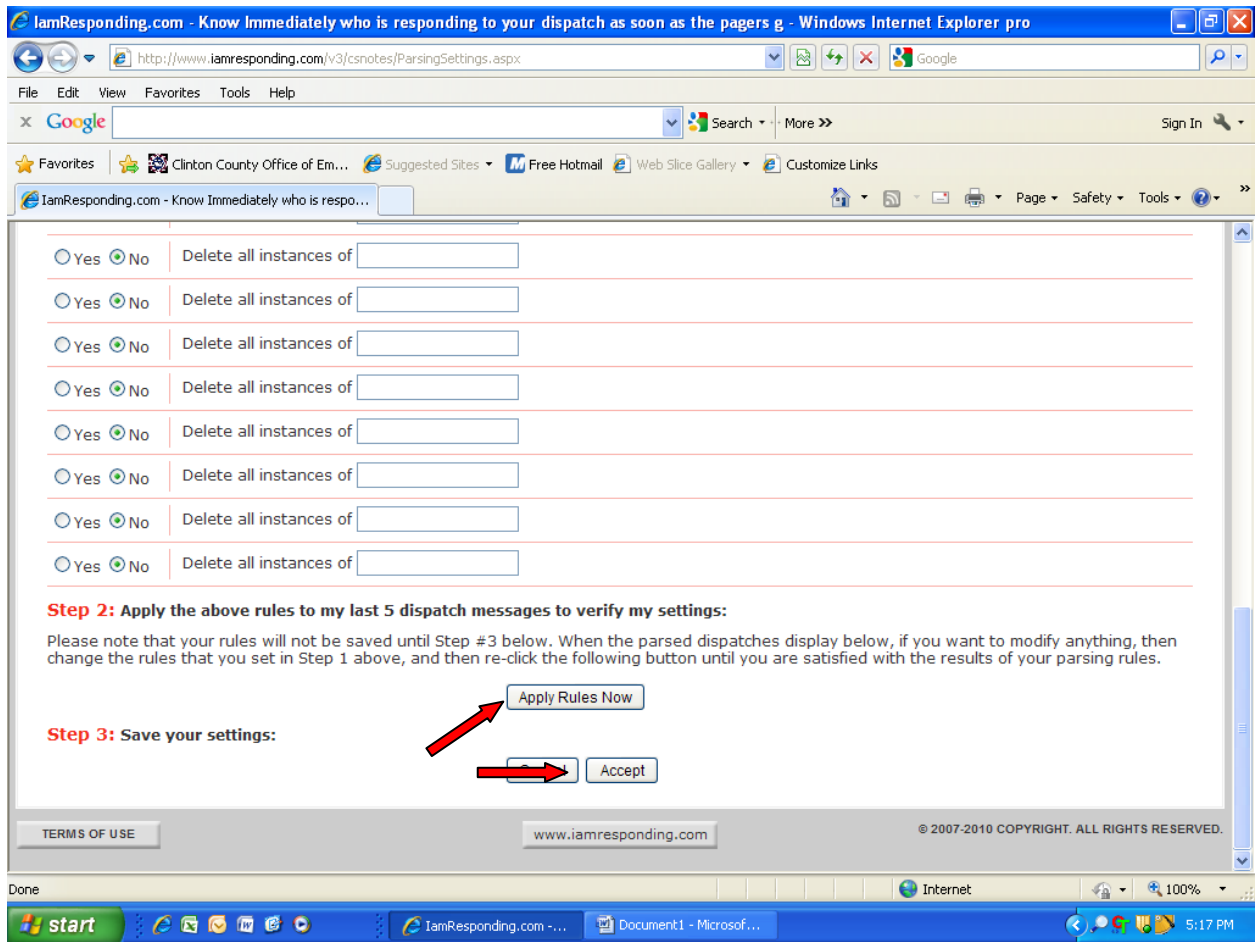

**STEP #5** – After accepting the settings for the On-Screen Display tab, click the "Text and pager messages" tab at the top of the screen. Again click the "Yes" radio button on the third line down and the " $1<sup>st</sup>$  instance" option in the pull down menu and this time type "address" in the box. For those that may be part of several agencies I am Responding system (say a Cadyville Fire FF'r who works for Morrisonville EMS) you may want to pu the word "Agency" here in lieu of "address" however the message that will come to your phone may have more characters than your phone will display and you may not get the end of the text.

Again scroll down to the bottom of the page and click the "Accept" button to ensure the change is made in your system.

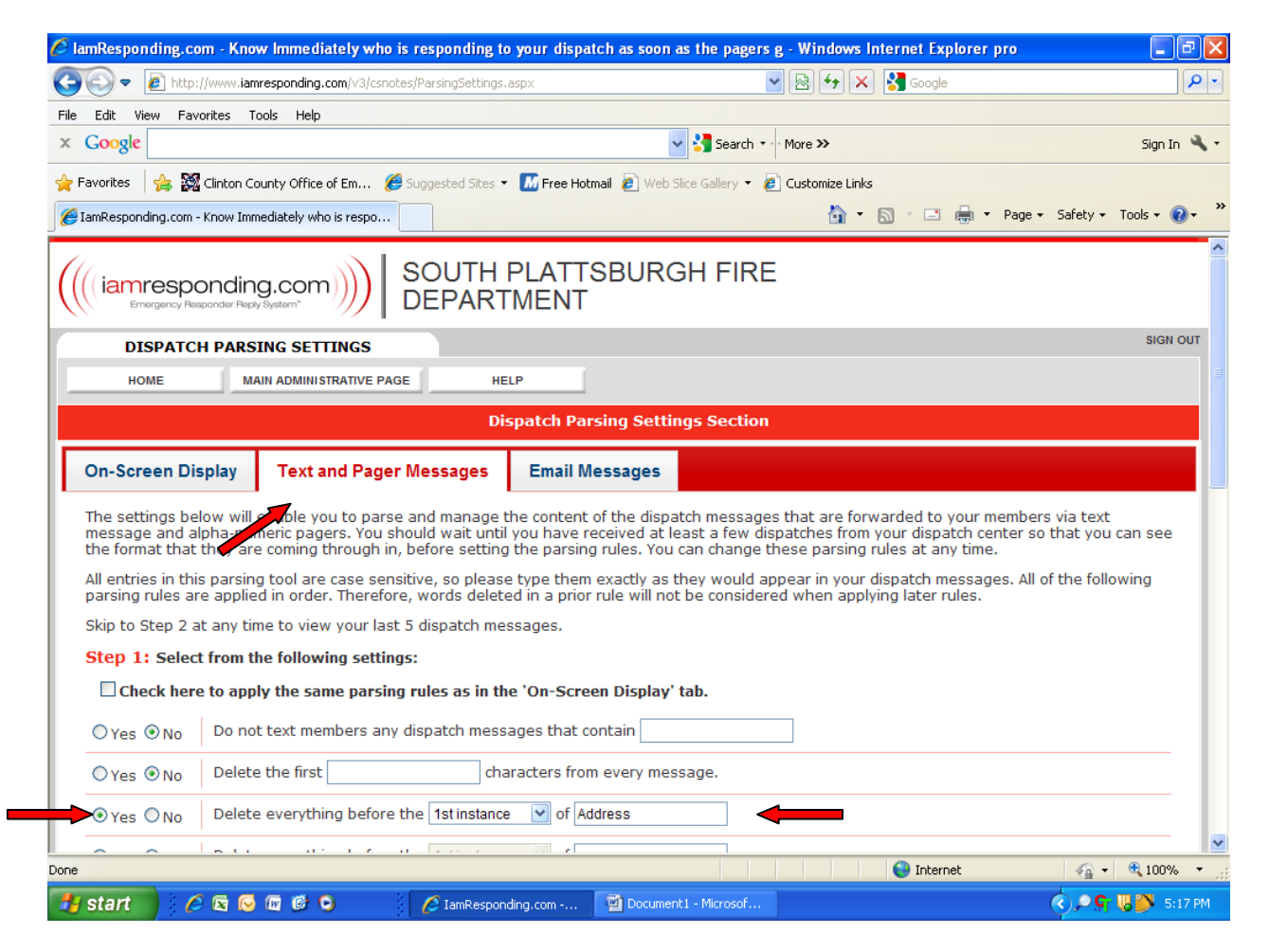

**STEP #6** – After accepting the settings for the "Text and pager messages" tab, click the "Email Messages" tab at the top of the screen. Again click the "Yes" radio button on the third line down and the " $1<sup>st</sup>$  instance" option in the pull down menu and this time type "agency" in the box.

Again scroll down to the bottom of the page and click the "Accept" button to ensure the change is made in your system.

This completes the setup required to best receive properly formatted text/pager/e-mail and on screen dispatch information.

Any questions contact Car 1 via e-mail at [daye@co.clinton.ny.us](mailto:daye@co.clinton.ny.us) or on my cell at 726-6166.

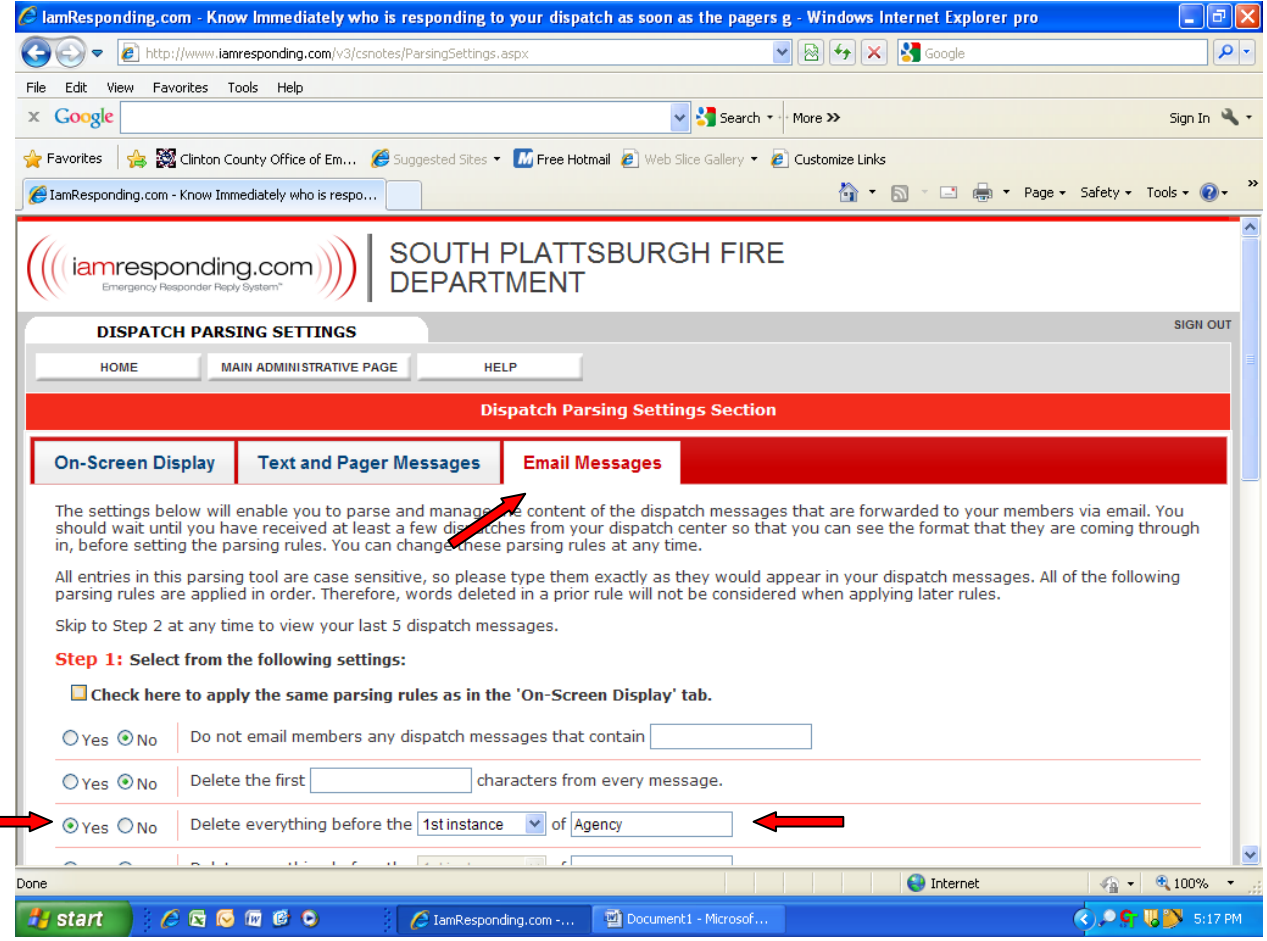